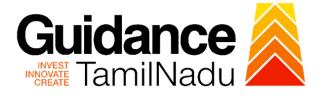

# TAMILNADU SINGLE WINDOW PORTAL

**APPLICANT MANUAL** 

**Renewal of Trade License** 

## **Commissionerate of Municipal Administration Department**

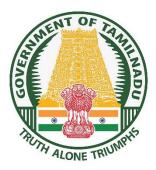

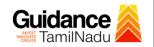

## **Table of Contents**

| 1. Home Page                                              | 3  |
|-----------------------------------------------------------|----|
| 2. Registration                                           | 4  |
| 3. Mobile Number / Email ID – 2-Step Verification Process | 6  |
| 4. Login                                                  | 9  |
| 5. Dashboard Overview                                     | 10 |
| 6. Combined Application Form (CAF)                        | 11 |
| 7. Apply for Renewal of Trade License                     | 14 |
| 8. Track Your Application                                 | 19 |
| 9. Application Processing                                 | 21 |

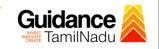

## 1. Home Page

- The journey of the new applicant starts with Tamil Nadu Single Window Portal (TNSWP) homepage that can be accessed through <u>https://tnswp.com</u>website wherein it gives various information's, useful links, and functionalities about TNSWP.
- Applicants can reach the helpdesk Toll free number-1800-258-3878 and Helpdesk Email.

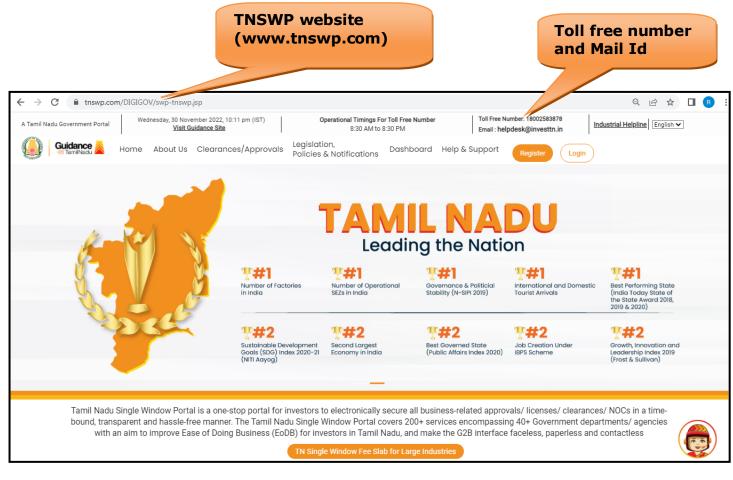

Figure 1. Single Window Portal Home Page

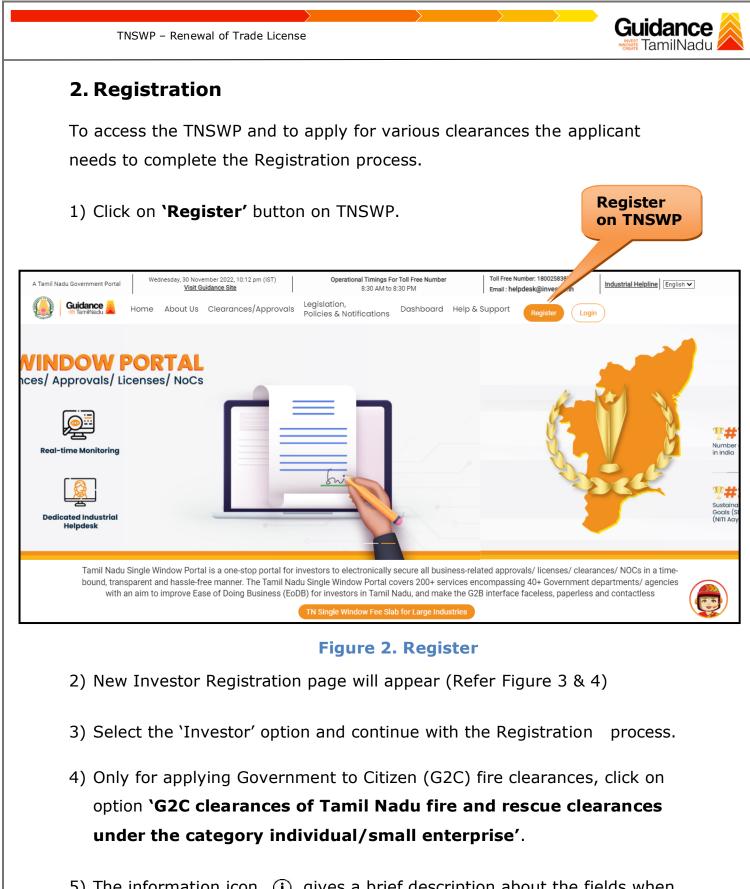

5) The information icon (i) gives a brief description about the fields when the applicant hovers the cursor on these icons.

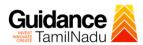

**New Registration** Guidance TamilNadu **Register** as Investor Only to apply G2C services of Tamil Nadu Fire and Rescue Services) Applicant First Name ① Enter your first name here Welcome to Applicant Last Name **Tamil Nadu Single Window Portal** Enter your last name here **Investment Portal** Designation of the Applicant Enter your designation here A single window portal is a single point for acceptance and electronic distribution of applications to the respective competent authorities. The single window portal is being Date of Birth revamped to include 190 new services to improve the Ease of Doing Business for investors in In case of Proprietorship firm, wi PAN Number of Proprietor.
In case of Individuals, write PAN Number of Individual. and there Tamil Nadu with an aim to make the entire G2B faceless, paperless and contactless. dd-mm-yyyy der. PAN Number of Company 0 In case of Small Enterprise, write PAN Number of Small Enterprise. Enter your details here Name of Company ① Enter your company name

TNSWP - Renewal of Trade License

Figure 3. Registration Form

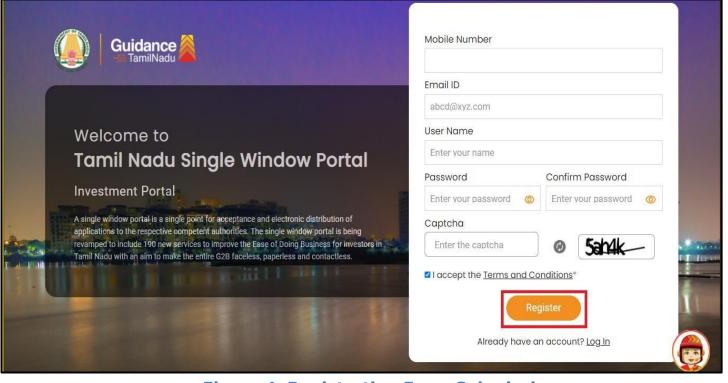

Figure 4. Registration Form Submission

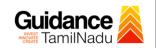

- 6) The Email ID would be the Username to login the TNSWP.
- Future communications would be sent to the registered mobile number and Email ID of the applicant.
- 8) Create a strong password and enter the Captcha code as shown.
- The applicant must read and accept the terms and conditions and click on 'Register' button.
- 3. Mobile Number / Email ID 2-Step Verification Process
- `2-Step Verification Process' screen will appear when the applicant clicks on `Register' button.

#### • Mobile Number Verification

- 1) For verifying the mobile number, the verification code will be sent to the given mobile number.
- 2) Enter the verification code and click on the **'Verify** 'button.

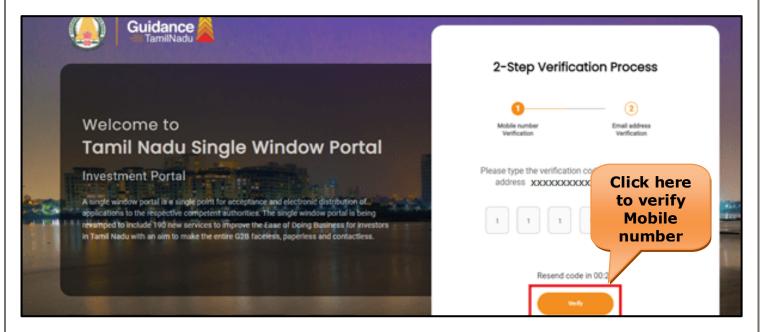

Figure 5. Mobile Number Verification

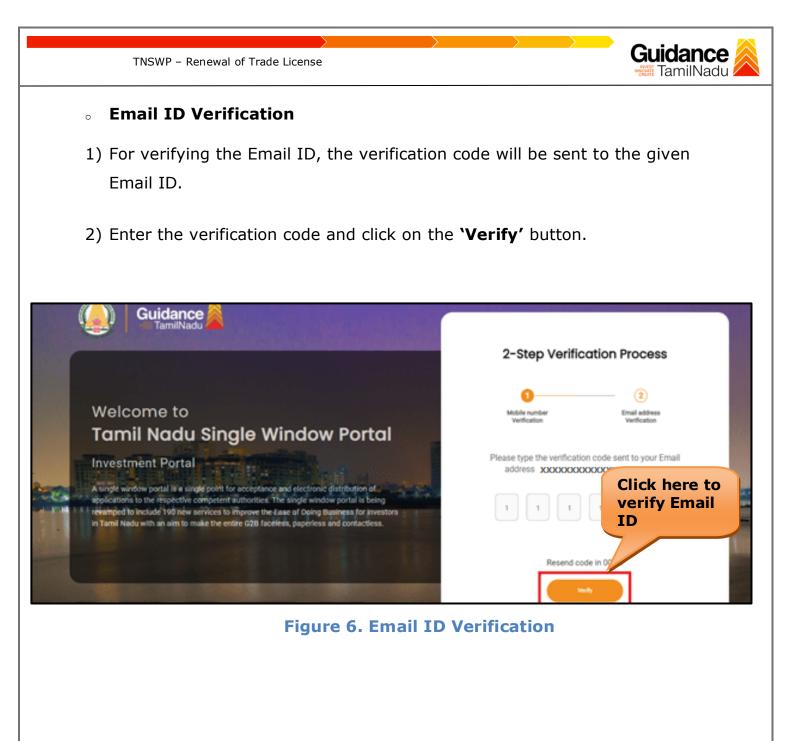

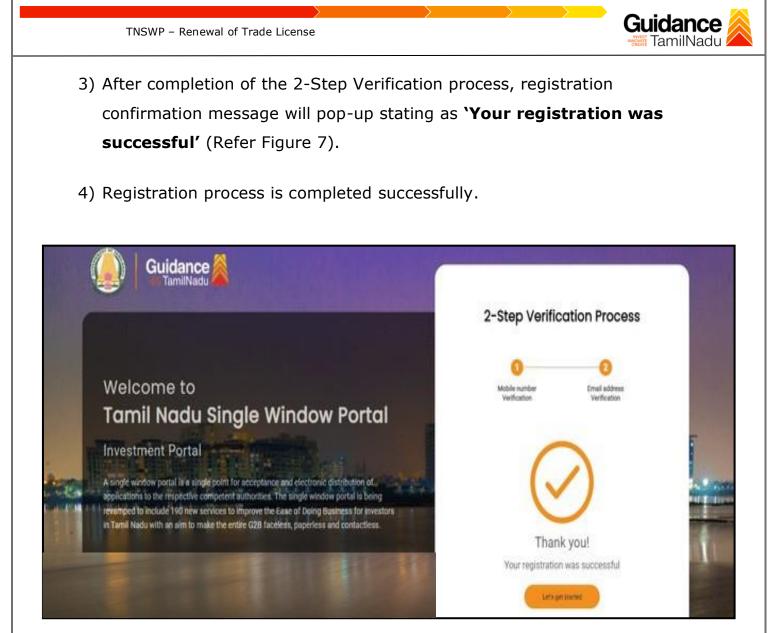

Figure 7. Registration Confirmation Pop-Up

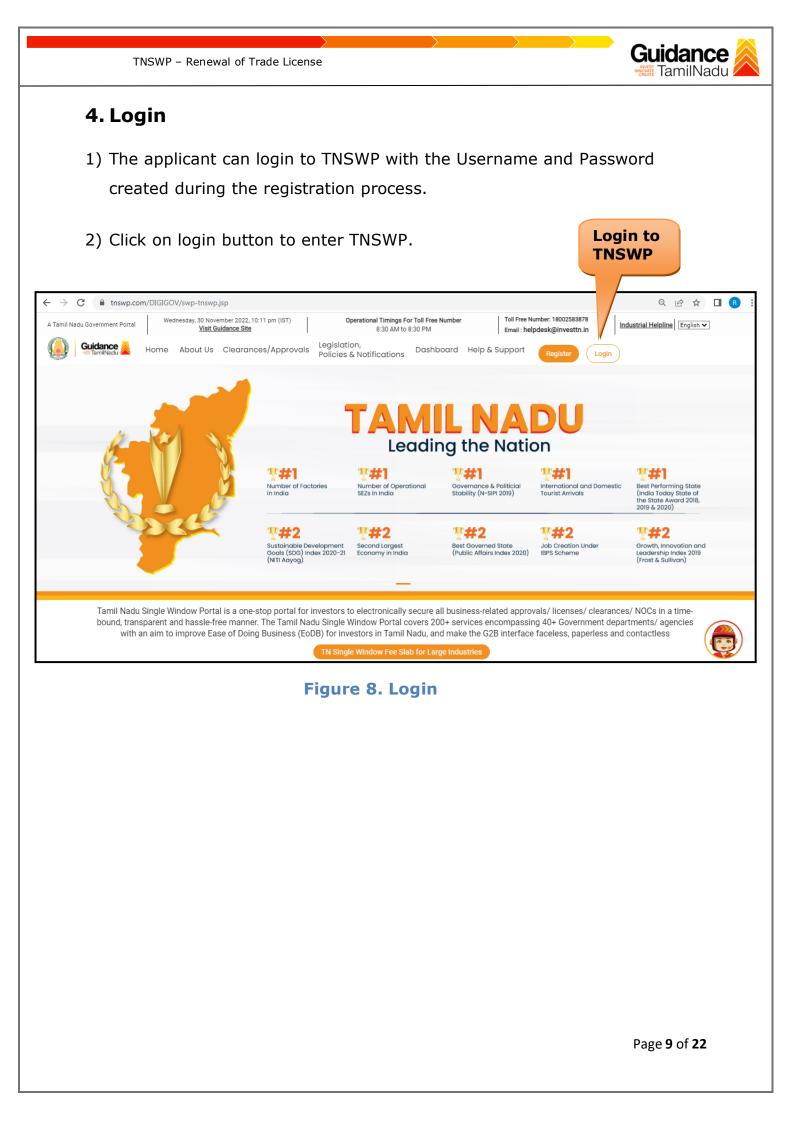

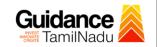

### **5. Dashboard Overview**

- 1) When the Applicant logs into TNSWP, the dashboard overview page will appear.
- 2) Dashboard overview is Applicant-friendly interface for the Applicant's easy navigation and to access various functionalities such as Menu bar, Status whether the application is Approved, Pending, Rejected and Data at-a glance on a unified point.

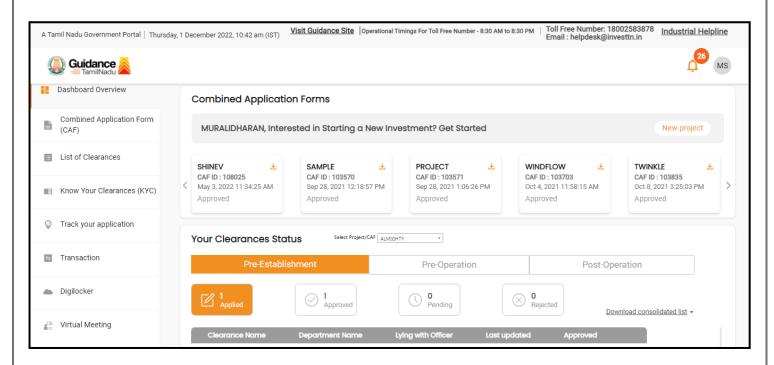

Figure 9. Dashboard Overview

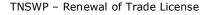

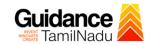

## 6. Combined Application Form (CAF)

- 1) Prior to applying for various clearances on TNSWP, the applicant must create a project by filling in the combined application form (CAF).
- 2) Click on Combined Application Form (CAF) from the menu bar on the left.
- 3) The details which are commonly required for applying various clearances are stored in Central Repository through CAF. So, whenever the applicant applies for various clearances for a specific project, the details stored in CAF gets auto populated in the application form which minimizes the time spent on entering the same details while filling multiple applications.
- 4) The Overview of the Combined Application Form (CAF) and the instructions to fill in the Combined Application Form (CAF) are mentioned in the below Figure.

5) Click on **'Continue'** button to fill in the Combined Application Form.

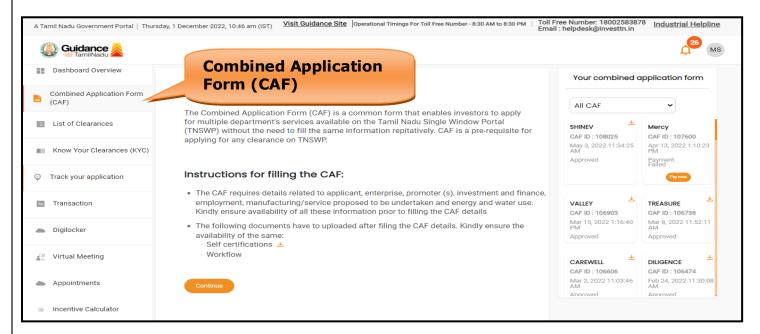

Figure 10. Combined Application Form (CAF)

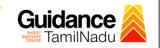

## 6.1 Sections of Combined Application Form

TNSWP - Renewal of Trade License

To complete the combined application form (CAF) the applicant has to fill
 7 Sections of CAF as displayed in Figure 11. (CAF payment tab will be displayed only for large enterprises).

| 1               | 2                        |                                                     | 4 |                                     | 6                       |             |
|-----------------|--------------------------|-----------------------------------------------------|---|-------------------------------------|-------------------------|-------------|
| Project Details | Details of<br>Enterprise | Details of<br>Estimated<br>Project Cost (in<br>INR) |   | Manufacturing/<br>d Service Details | Supporting<br>Documents | CAF Payment |

#### Figure 11. Section of Combined Application Form (CAF)

2) After filling the CAF details, the applicant has to upload the requisite supporting documents under **'Section 6: Supporting Documents'** 

#### • Self-Certification:

- Download the template.
- Prepare the self-certification documents as per the instructions given in the template and upload.

#### • Workflow:

- Prepare and upload the business process flow chart.
- 3) After filling all the sections in combined application form (CAF), the applicant can submit the form.
- When the applicant submits the combined application form (CAF), confirmation message will pop-up stating, 'Your request has been saved successfully' (Refer Figure 12).

| TNSWP -                            | - Renewal of Trade License                                                                                                    | <b>dance</b>        |
|------------------------------------|----------------------------------------------------------------------------------------------------|---------------------|
|                                    |                                                                                                    | ф <sup>309</sup> ус |
| Dashboard Overview                 | (1)(2)(3)(4)(5)(6)(7)                                                                                                    |                     |
| Combined Application Form<br>(CAF) | Project Details Details of Details of Details of Details of Supporting CAF Payment<br>Enterprice Estimated Employment and Manufacturing Documents<br>Information Itilities |                     |
| List of Clearances                 | Your CAF details have been<br>successfully saved. Kindly review the<br>CAF fees amount and make<br>applicable payment to submit the                                        | Θ                   |
| Know Your Clearances (KYC)         | CAF<br>Choose your preferred ree slab                                                                                                    |                     |
| Source Track your application      | Amount to be paid (in INR)                                                                                                    |                     |
| Transaction                        | 500000 Calculate Fee                                                                                                    |                     |

#### Figure 12. Combined Application Form (CAF) - Confirmation Message

#### Note:

If the applicant belongs to large industry, single window fee would be applicable according to the investment in Plant & Machinery or Turnover amount. <u>Clickhere</u> to access the Single Window Fee Slab.

| TNSWP -                            | Renev   | val of Trade License                 | $\rightarrow$                                                             |                                     | Guida<br>Mini Tam                                        | ilNadu |
|------------------------------------|---------|--------------------------------------|---------------------------------------------------------------------------|-------------------------------------|----------------------------------------------------------|--------|
| 7. Apply f                         | or F    | Renewal of Tra                       | de License                                                                |                                     |                                                          |        |
|                                    | `List   | of Clearances"                       |                                                                           |                                     |                                                          |        |
| Dashboard Overview                 | 7       | ablishment Stage Clearance           | Pre-Operation Stage Cleare                                                | 10.00                               | Post-Operation Stage Cle                                 | arabaa |
| Combined Application Form<br>(CAF) |         |                                      | rie-operation stage clear                                                 | nice                                | Bearch                                                   |        |
| E List of Clearances               | Sr. No. | Clearance Name                       | Department Name                                                           | <b>Time Limit</b><br>(Working days) | Information<br>(Prerequisites, Procedure, Checklist,Fee) |        |
| Know Your Clearances (KYC)         | 1       | Allotment of Land by SIDCO           | Tamil Nadu Small Industries<br>Development Corporation Limited<br>(SIDCO) | 60 Days                             | View                                                     | Apply  |
| Track your application             | 2       | Allotment of Land in industrial area | State Industries Promotion<br>Corporation of Tamil Nadu Ltd               | 60 days                             | View                                                     | Apply  |

**Figure 13. List of Clearances** 

- 2. The list of clearances is segregated into three stages.
  - Pre-Establishment Stage Clearances
  - Pre-Operation Stage Clearance
  - Post-Operation Stage Clearance
- 3. Select **'Post-Operation Stage Clearance**' and find the clearance

'Renewal of Trade License' by using Search option as shown in the

figure given below.

| Dashboard Overview                                    | Pre-Esto | ablishment Stage Clearance | Clearance<br>Pre-Opera                         | ition Stage Clearand                |                                                                       | Post-Operation Stage Clea | rance |
|-------------------------------------------------------|----------|----------------------------|------------------------------------------------|-------------------------------------|-----------------------------------------------------------------------|---------------------------|-------|
| Combined Application Form<br>(CAF)                    |          |                            |                                                |                                     |                                                                       | Renewal of Trade License  |       |
| List of Clearances                                    | Sr. No.  | Clearance Name             | Department Name                                | <b>Time Limit</b><br>(Working days) | <b>Information</b><br>(Prerequisites,<br>Procedure,<br>Checklist,Fee) | User Manual               |       |
| Know Your Clearances (KYC)     Track your application | 83       | Renewal of Trade License   | Commissionerate of<br>Municipal Administration | Auto-renewal                        | View                                                                  |                           | Apply |

Page **14** of **22** 

TNSWP – Renewal of Trade License

- Applicant can view information on workflow, checklist of supporting documents to be uploaded by the applicant and fee details. Click on 'view' to access the information (Refer Figure 15)
- 5. To apply for the clearance, click on 'Apply' to access the department application form (Refer Figure 15).
- 6. The Applicant can apply to obtain license for more than 1 establishment using a single login, but the applicant must create multiple Combined Application Form (CAF) for each of the establishment.

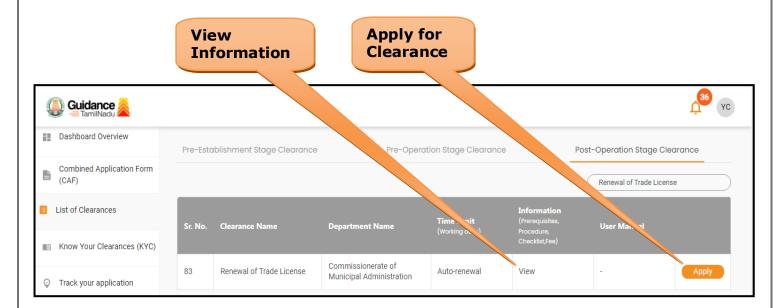

#### Figure 15. Apply for Clearance

Guidance

| TNSWP – Renewal of Trade License                                                                            | Guidance             |
|----------------------------------------------------------------------------------------------------|----------------------|
| 1) Select <b>PROJECT / CAF</b> from the drop-down menu.                                                     |                      |
| Confirmation!!!                                                                                             | - Email - he         |
| Please select the project with the one you want to proceed.                                                 |                      |
| Department NameName of the ClearanceCommissionerate of Municipal AdministrationRenewal of Trade License     |                      |
| Select Project/CAF * test11 × •                                                                             | Select<br>CAF        |
| Close Click on Apply                                                                                        | Apply                |
| Figure 16. Project/CAF                                                                                      |                      |
| <ol> <li>Click on the Apply button and the Page will get redirected to<br/>Trade License Portal.</li> </ol> | Renewal of           |
| https://tnswp.com/DIGIGOV/PostParamServlet                                                                  |                      |
| You are being redirected to Urban Local Bodies for Municipal Administration<br>for Trade license renewal    | Portal of Tamil Nadu |
|                                                                                                    |                      |
|                                                                                                    |                      |
|                                                                                                    |                      |
|                                                                                                    |                      |
| Figure 17. Redirecting to Renewal of Trade Licens                                                           | se Portal            |
|                                                                                                    |                      |

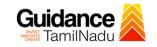

3) Enter all the mandatory details in the application for Renewal of Trade License.

TNSWP – Renewal of Trade License

| Name of ULB *              | Select                    |            | ~ |                                     |                       |          |  |
|----------------------------|---------------------------|------------|---|-------------------------------------|-----------------------|----------|--|
| Service Category *         | Trade License             | e          | ~ | Service Name *                      | Trade License Renewal | *        |  |
| Trade Licence No           |                           |            | ٦ | Mobile Number*                      | 9092653218            |          |  |
| Applicant *                | Mr. 🗸                     | First Name |   | Middle Name                         | Last Name             |          |  |
| Please select if citizen r | not living in the ULB lir | nit        |   |                                     |                       |          |  |
| Pincode *                  |                           |            |   |                                     |                       |          |  |
| Area *                     |                           |            | ~ | Locality *                          |                       |          |  |
|                            |                           |            |   | Locarty                             |                       | Click on |  |
| Street *                   |                           |            | ~ |                                     |                       | 'Submit' |  |
| Door No *                  |                           |            |   | Apartment/Landmark/Building<br>name |                       |          |  |
| Other Information          |                           |            |   |                                     |                       |          |  |
| Aadhaar Card No.           |                           |            |   | Email ID                            |                       |          |  |
|                            |                           |            |   | Submit                              |                       |          |  |
|                            |                           |            |   |                                     |                       |          |  |

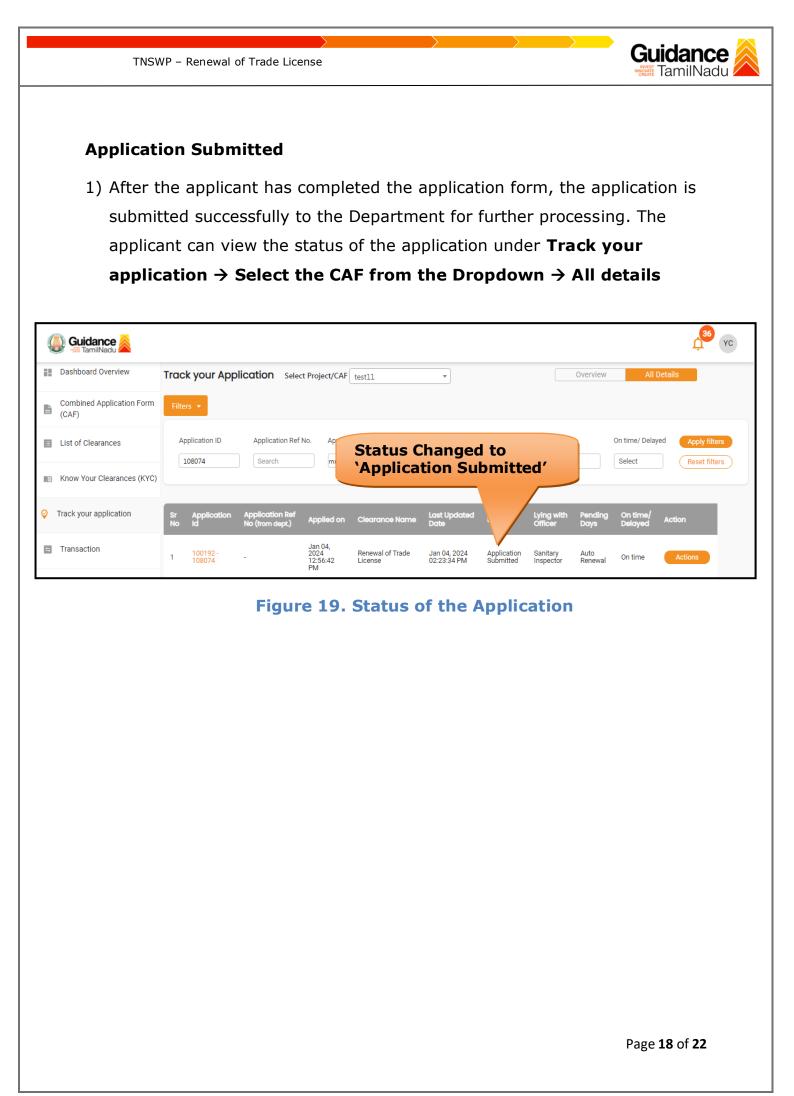

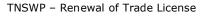

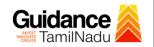

## 8. Track Your Application

- After submitting the application, a unique 'token ID' would be generated. Using the **'Token ID'** the Applicant can track the status of clearances by clicking on 'Track your application' option.'
- Applicant to choose the name of the project created during CAF from the dropdown 'Select Project / CAF' displayed at the top of the page.

#### Track your application – Overview Option

By clicking on 'Overview' tab, Applicant can view the count of various clearance statuses as follows.

- Total Pending Clearances
- Total Approved Clearances
- Total Rejected Clearances

|                               |                                          | Track Your<br>Application                                                        | Overvie<br>applicat                                           |                                                        |
|-------------------------------|------------------------------------------|----------------------------------------------------------------------------------|---------------------------------------------------------------|--------------------------------------------------------|
| Guidance 🎉                    |                                          |                                                                                  |                                                               | 0.36 VC                                                |
| Dashboard Overview            | Track your Apr                           | Select Project/CAF test11                                                        | Overview                                                      | All Details                                            |
| Combined Application<br>(CAF) | Form Filters •                           |                                                                                  |                                                               |                                                        |
| List of Clearances            | Application ID Applie<br>108074 Seal     | cation Ref No. Applied on Clearance Name                                         | Last Updated Date Status (mm/dd/yyyy 🗖 Select                 | On time/ Delayed Apply filters<br>Select Reset filters |
| 💼 Know Your Clearance         | (KYC)                                    |                                                                                  |                                                               |                                                        |
| Track your application        | Sr Application Applica<br>No Id No (from | tion Ref Applied on Clearance Name Last Upd<br>n dept.) Date                     | ated Status Lying with Pending<br>Officer Days                | On time/ Action<br>Delayed Action                      |
| Transaction                   | 1 100192 -<br>1 108074 -                 | Jan 04,<br>2024 Renewal of Trade Jan 04, 20<br>12:56:42 License 02:23:34 F<br>PM | 24 Application Sanitary Auto<br>M Submitted Inspector Renewal | On time Actions                                        |

## Figure 20. Track Your Application

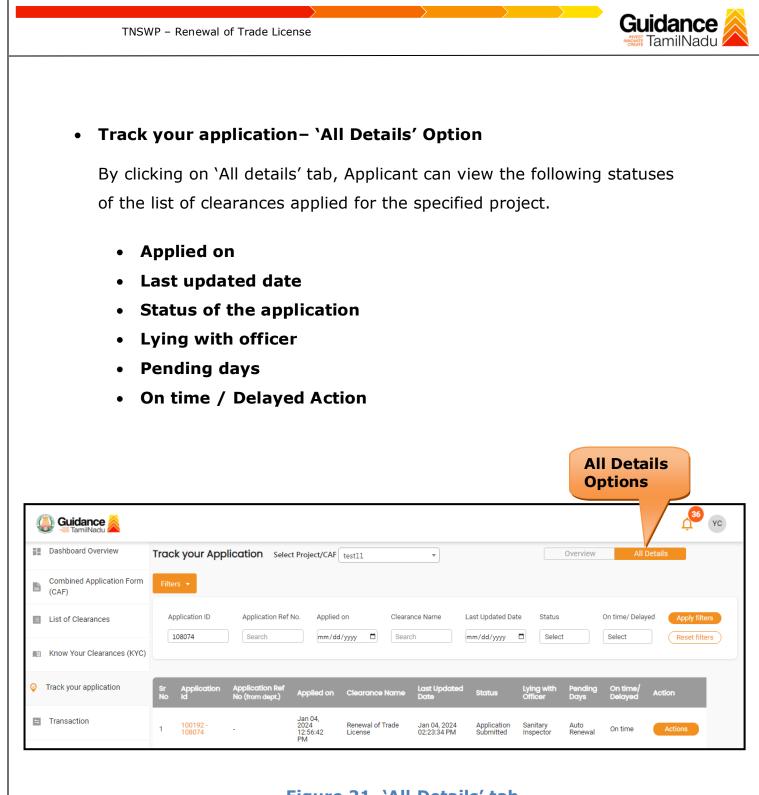

Figure 21. 'All Details' tab

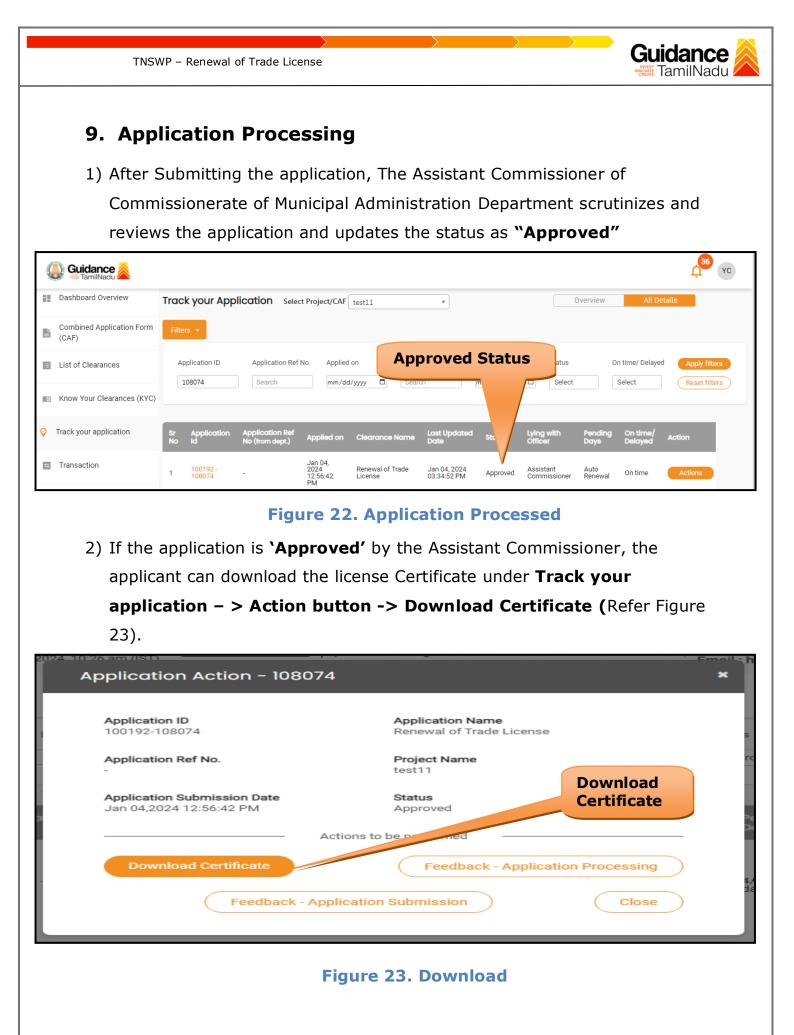

Page **21** of **22** 

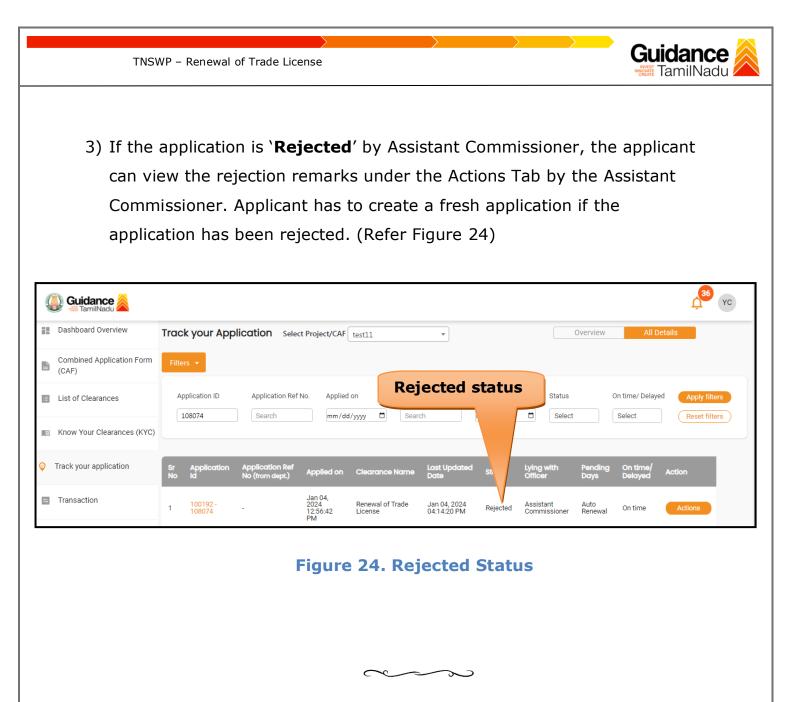